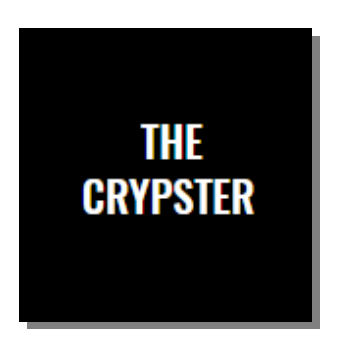

## HELP & SUPPORT GUIDE Crypto Tipster

- 1.0 Our Services
- 1.1 What We Do & How We Do It
	- 1.2 What We Can Offer You
		- 1.3 Expectations
		- 2.0 Gaining Access
- 2.1 How To Access Our Members Area
- 2.2 How To Access Our Strategy/Study Script 2.3 How To Access TradingView
- 2.4 How To Access Kraken (Trading Exchange)
	- 3.0 The Products
	- 3.1 Using Our Crypto Tipster Strategy
	- 3.2 Using Our Crypto Tipster Study Script

4.0 Disclaimer

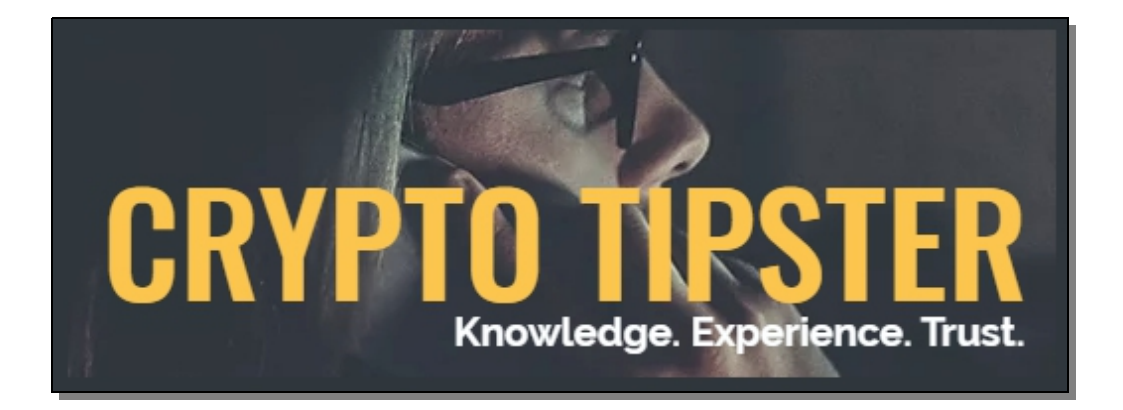

## 1.0 Our Services

## 1.1 What We Do & How We Do It

So, you're looking for a Crypto Currency Trading Strategy that provides quality, consistent returns with minimal drawdown? Look no further than theCrypster.com. We've been trading Crypto successfully since 2017 and now we are offering our tips and advice for you to use and succeed in trading yourself.

Our Crypto Tipster Strategy has proven returns over many crypto currency pairs, we currently offer Daily tips for our top 5 performing coins to all our Pro and Pro+ members, available within our members area, on the TradingView chart and sent via e-Mail whenever a signal is generated – you'll never miss a trade again.

We've compiled our strategy to work best with the major Crypto currency pairs on the 1-Day (D) chart – This means you won't have to sit in front of your monitor all day waiting for the perfect time to close your trade, you'll be working just once per day for a matter of minutes, either opening a new trade, closing a trade you currently have open or moving Trailing Stops to lock-in more profits!

This does not mean that our Crypto Tipster Strategy won't work on other time frames or with other currency pairs. If you wanted to put the effort in to set up our strategy (there are many variables to play with!) we're confident you'd get solid results trading smaller time frames on the Forex or Commodities markets, for example.

This is where our Crypto Tipster Study Script comes into play – this is based on our full strategy and performs exactly the same, but due to the dynamics of the TradingView charting platform we can't add "Alerts" to a *Strategy* script, only a *Study* script. So, if you're looking to automate a trading plan on a shorter time frame, add the Study Script to your chart and set the alerts as you desire (see below for details).

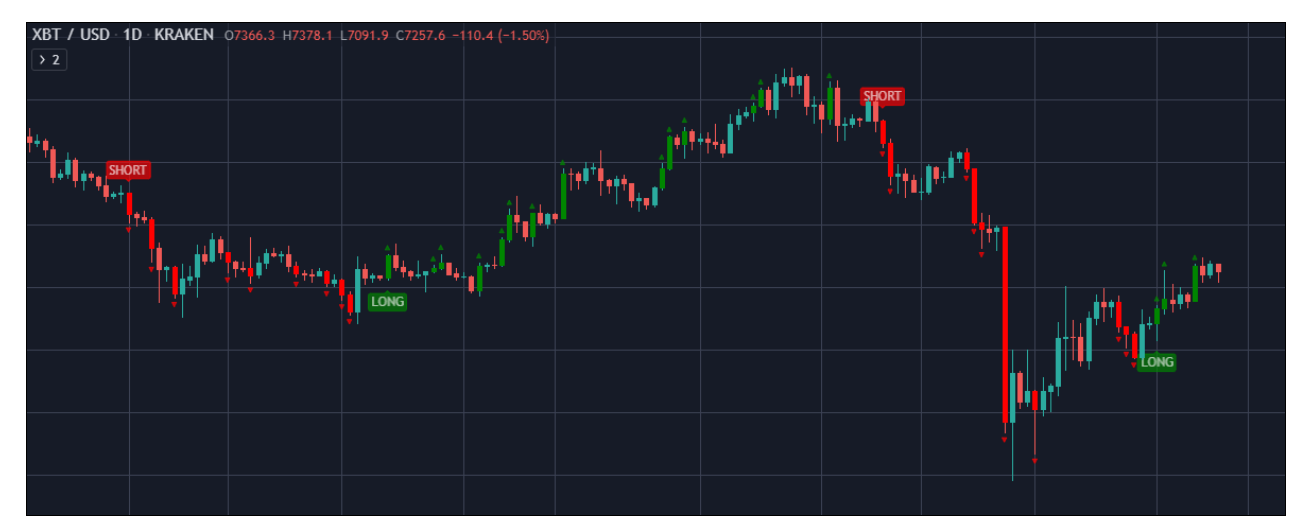

We've compiled a cracking trading strategy, with several variables you can set for your own methods/trading style. A full list of what's offered within our Crypto Tipster Strategy can be found below.

- Date Range Settings
- Show Study Script over Strategy On/Off
- Heikin Ashi Confirmation on Entry and Exit
- Trend Detection Length Variable
- Range Lengths Variable
- Multi Time Frame (MTF) Confirmation
- Safe Mode with Signal Length Variable
- Trailing Stop %
- Fixed Stop %
- Take Profit %
- Custom SLTP Line

Our Crypto Tipster Study Script will behave in the same way as our strategy, but without any stops or take profit levels. The advantage of the Study Script is to add "Alerts" to TradingView – this is unnecessary for default settings on the 1D chart as we will notify you of these chart events on our Daily Calendar and via e-Mail.

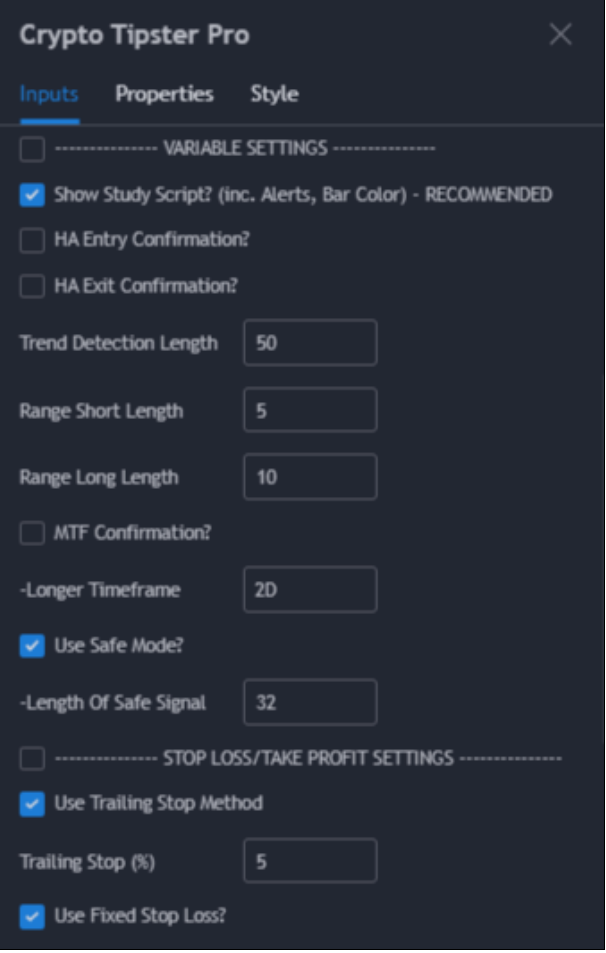

Our Study Script may be very useful for when/if you've decided to develop your own plan on a custom time frame, let's say you'd rather trade on a 4hr chart, day and night – set up your trading plan using our Study Script (backtest available on the strategy script), add your alerts through TradingView and wait for that first signal to come in!

For a full explanation of each of what's offered in detail head to Chapter 3 – The Products.

## 1.3 Expectations

We always try to be as clear, open and as honest as we can. We are offering a trading strategy that has performed well over the years and (all things being equal) should continue to perform to a similar standard. All results shown on our website or as a part of theCrypster are taken directly from TradingView and are fully indicative of past performance, if you had enterd every trade at the given prices (which is entirely possible & plausible), you will have made the stated levels of profit – normally 100%+ from starting equity per annum.

2017 was a great year for us, it was a great year for almost everyone involved in Crypto Currency trading! Many hundreds of percent in profit for several trading pairs made our overall total in the thousands of percent profit.

2018 turned out to be a bit slow, we still made a very healthy profit once all trading pairs we accounted for and finalised; a slow, declining market with no real trend-runs or significant breakouts was the problem there, our overall profits are still looking excellent after a colossal 2017.

2019 ended up being another great year for us – many trading pairs finished with 100%+, 150%+ and even more! That's significant! We also introduced our "Optimized Settings" Add-On whereby you can sign-up to receive our hand-picked settings for our Crypto Tipster Strategy – our best Optimized Settings results in the last 12 months came from DASHUSD – up by 235%!

You should be aware that our prices are obtained at bar close UTC, that's when we enter a new trade or amend a current situation by moving a Stop Loss or Closing the Trade altogether.

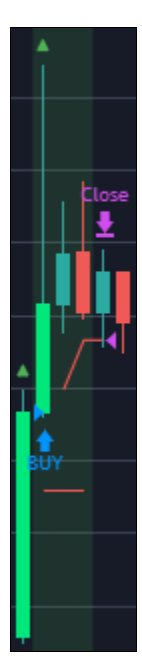

Our strategy will notify you of trades you should be making at the close of a bar on the TradingView chart, this is the price the strategy will assume you achieved – however, due to TradingView's historic data vs real-time data the strategy's order price will "re-paint" throughout the next bar, and only when that next bar is closed will the strategy revert back to the original price (open price of the bar). I've illustrated an example below as a visual representation.

- At the Close of the first bar illustrated, the Buy signal is generated, this is when we place a Long order. If you were to reload the chart half way through the next bar you will find the "Buy" signal somewhere between the high and low of the second bar (currently repainting). At the Close of this second bar the "Buy" signal will revert back to the open price of this bar – the same as the Close price of the first bar, where we entered.

## 2.0 Gaining Access

## 2.1 How To Access Our Members Area

So, your looking at our Crypto Tipster Pro strategy and thinking "I'd like a piece of that, but how do I start? What's TradingView? How can I Buy Bitcoin? And so on..."

Let's try to keep things simple and go through what you need to be doing in baby steps, one at a time. First things first – let's create a Pro or Pro+ account with theCrypster.com.

Head over to our Plans & Pricing page and select your chosen package, fill in the registration form including your e-Mail address and TradingView Username – If you don't have an account with TradingView at this time, follow the link provided online and get one set up!

## NOTE – Huge savings can be made with our Annual Packages!

Once you're a fully paid up member of theCrypster we will add you to our member list on TradingView within 24 hours – normally within 12 hours and in many cases, within the hour!

## [Click Here to Register with theCrypster](http://ww.thecrypster.com/)

# **THE CRYPSTER**

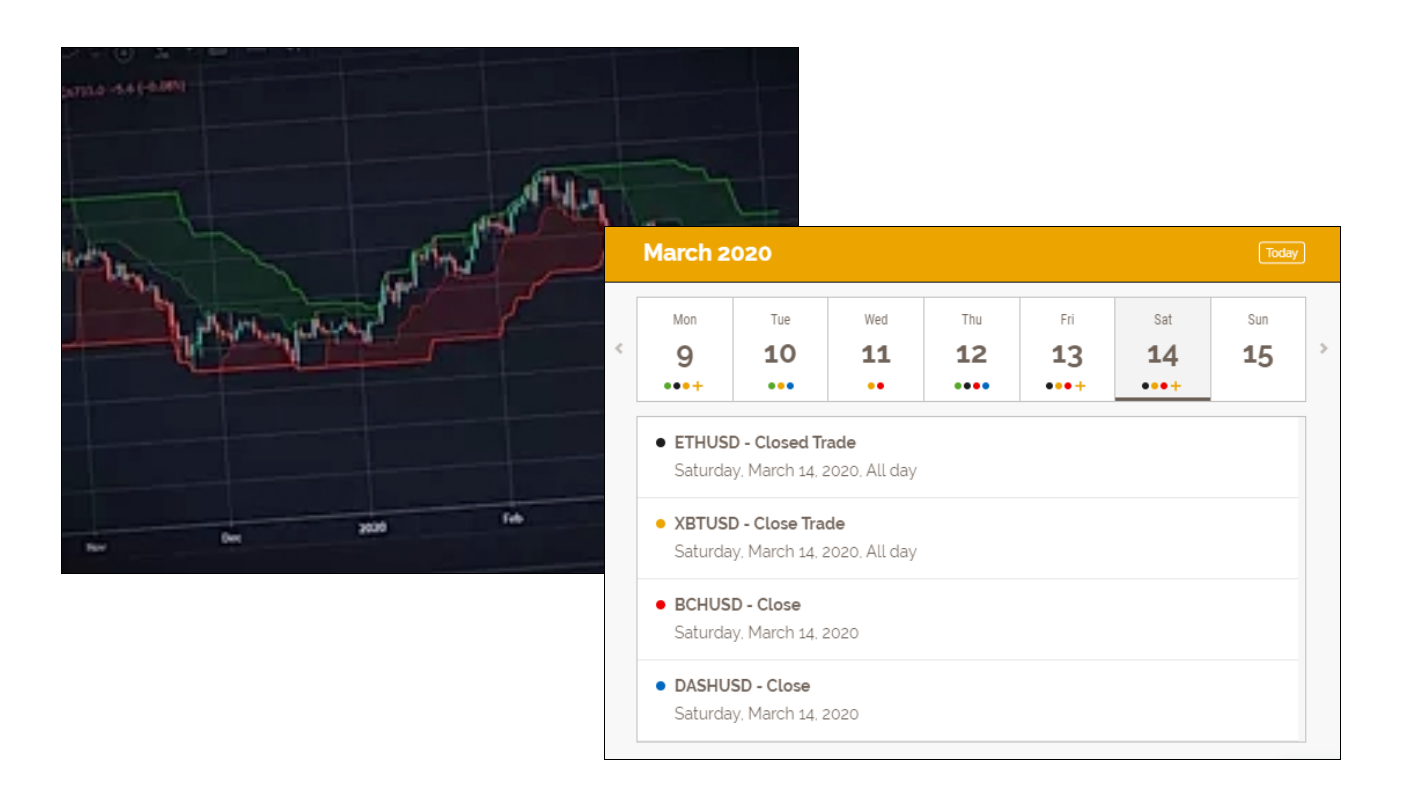

## 2.2 How To Access Our Strategy/Study Script

Once you've registered with us you will have access to our Members Area including our Daily Calendar, Bonus Indicators, VIP Help & Support and Access to Our Crypto Tipster Pro (+) Strategy and Crypto Tipster Study Script for adding Alert Notifications to your custom trading strategy.

Heading into our Members Area you're going to want to follow the links through to our TradingView Scripts page where you will find all of our Indicators, Strategies & Scripts available to you, simply click "Add to Favorites" then head over to your chart and add the Strategy or Script to your chart. It's as easy as that!

Our Crypto Tipster Strategy was developed to be used on a 1D time-frame chart; this is where it performs best. Swing or Position trading like this involves only placing trades or moving Stops once per day at most - if you try to make more moves than this your are essentially no longer trading on the 1D chart, but a smaller time frame.

This is not necessarily a problem, as long as you've edited the variables, Stop Losses, Take Profits to create a trading plan you are happy with, go for it – our Crypto Tipster uses trading techniques, methods and algorithms you could find on many strategies that are used on many time frames – we've just aimed our strategy at the 1D period as we feel this is where you can find the best return on investment.

Investment is not entirely financial either, we used the term to describe not only your monetary input, but also your time, efforts, knowledge, training and any other "input" you may have to make to get your trading to the level you desire.

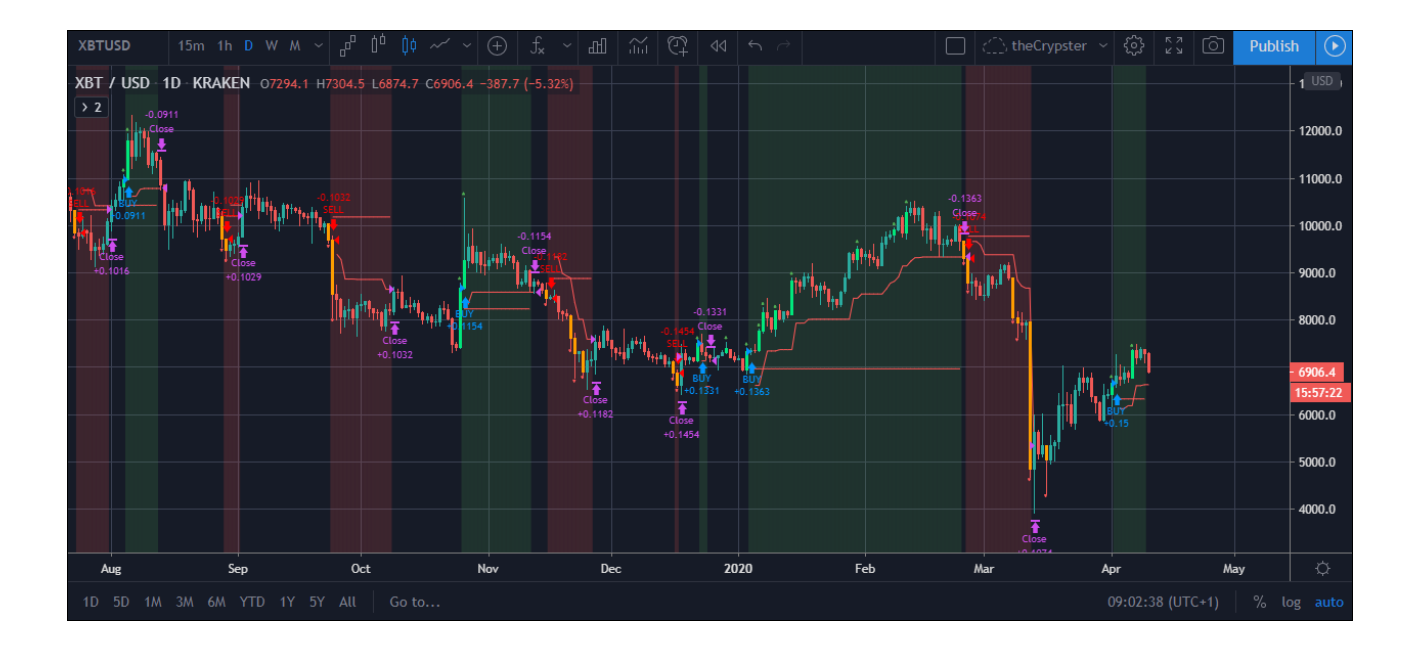

## 2.3 How To Access TradingView

If you don't already have an account with TradingView you're going to want to get one to maximise your trading in conjunction with theCrypster.

Although a TradingView account is not strictly necessary (you could follow our tips through our Daily Calendar found within our Members Area or through our e-Mail tips sent out as and when a tip becomes valid) it would be of great benefit to get yourself an account with TradingView as you'll then be able to track your strategy, tweak the variable settings and customize our methods to suit your lifestyle/trading techniques.

We recommend a Pro account with TradingView as this opens up a host of benefits that would otherwise be locked to free users – some of these benefits include but are not limited to, Ad Free Charts, Social Networking, more Charts available per tab, more simultaneous devices so you can take your trading with you, custom time intervals, various charts such as Renko, Kagi, Line Break etc, the abaility to export chart data, extra bar replay support, more indicators per chart, setting up numerous alerts, infinite alert timeframes, the list goes on... and on!

Oh, and let's not forget – if you register a Pro account with TradingView through our link below, you can get 2 months of Pro for absolutely FREE! That's quite an offer which is hard to turn down!

[Click Here to Register with TradingView](https://www.tradingview.com/gopro/?share_your_love=theCrypster)

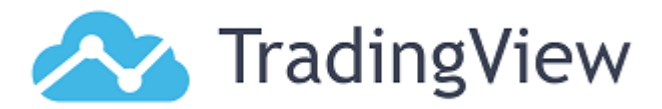

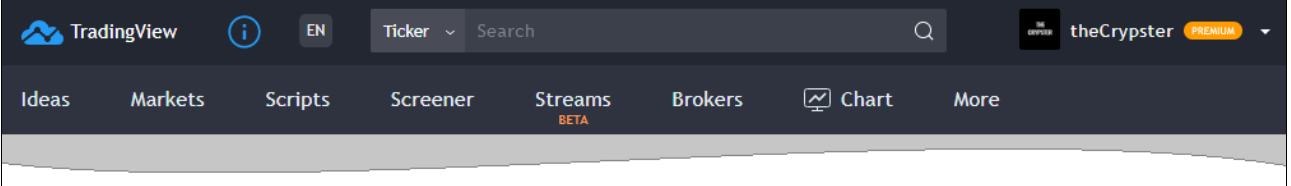

## 2.4 How To Access Kraken (Trading Exchange)

OK, you're all set up with a cracking trading strategy provided by theCrypster, you can see this strategy, edit variables and tweak it to suit your lifestyle through TradingView, you now need somewhere to Buy and Sell (Long and Short) your trading pairs (BTCUSD, ETHUSD etc).

We've used many (really, we've tried them all) trading exchanges in our time and have found that one of the safest (very important!) and most comprehensive as far as the amount of coins available to trade would be Kraken – yes, their fee's are possibly a little higher than other Crypto Exchanges such as Bitmex or Bybit, but the bonus of fund security and trading literally dozens (as opposed to 2 or 4 – like most exchanges) of coins spread through USD, EUR, GBP markets makes it one of the best, or at least the most versatile exchanges in our opinion.

As far as exchange fees go, they are one of the most important and yet overlooked variables within most intra-day trading strategies, if you were making trades 10 times in any given day, with each trade costing around 0.15% to both enter and exit, those figures would soon add up and could turn a profitable strategy into one that would actually cost you money.

Our Day Strategy differs from this as the trades you'd be making are fewer and further between, allowing for much larger profits to build up before closing any trades and paying any fees. This therefore means that not only will you have far less work to do each day, the profits per trade are far larger, AND the fees you're paying are much lower, almost irrelevant.

Anyway – I've waffled on a bit there about fees, let's talk about how to get yourself an account with Kraken. Joining Kraken (or any trading platform) is reletively straight forward, like most memberbased websites, click Sign-Up or Register, fill in the form and off you go, simple... or is it?

#### [Sign up for a Kraken Trading Account Here](https://r.kraken.com/c/2211783/741638/10583)

Yes, signing up is that simple; it's the account verification and adding funds that may cost you some time and energy. NOTE - Kraken is no different from any other trading exchange, they all require I.D. Verification and funding is rarely as simple as entering Credit Card Info.

There's not much we can help with as far as verification or adding funds go, Kraken's Help & Support covers these areas in detail. Just make sure you've got a Passport or Driving Licence ready, maybe a household bill with your name present for the I.D. Verification. When we deposit funds into Kraken we used a SEPA transfer (as we are based in Europe), SWIFT would do the same job. If you have an online wallet for your Crypto Currencies you could (if allowed) make a credit/debit card deposit into that wallet and then transfer the coins straight to Kraken from there. More info regarding Kraken Deposits can be found at Here.

<https://support.kraken.com/hc/en-us/articles/360000381846>

[Sign up for a Kraken Trading Account Here](https://r.kraken.com/c/2211783/741638/10583)

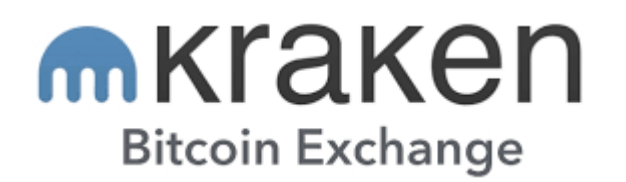

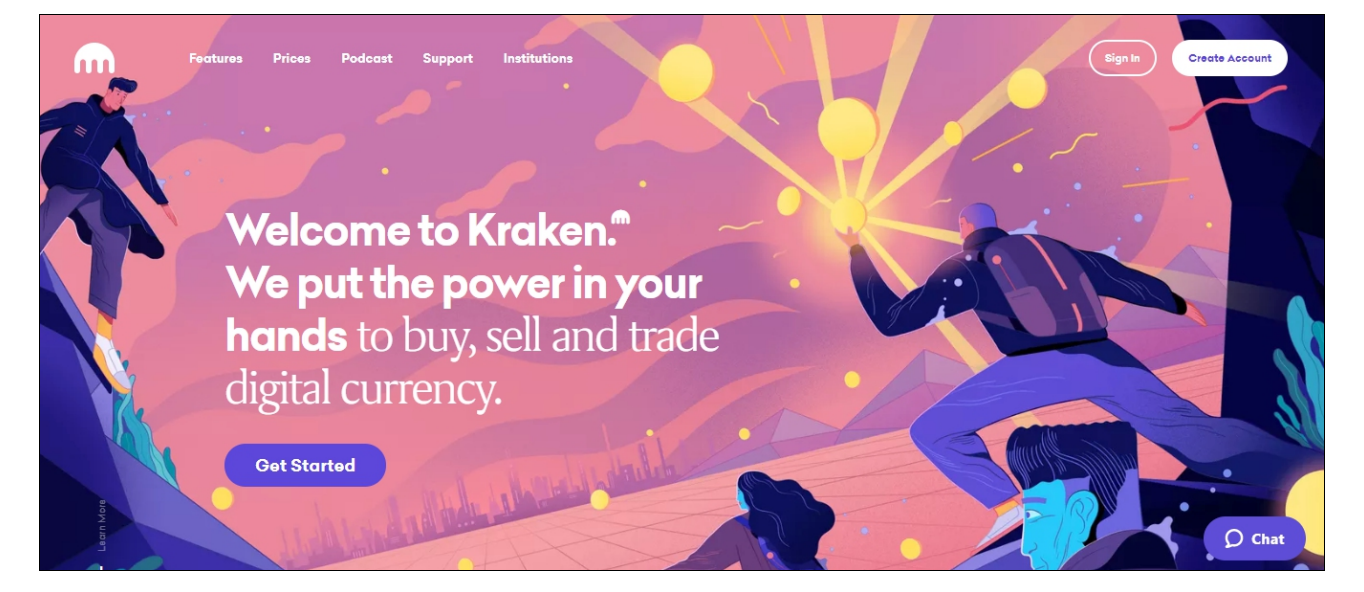

## 3.0 The Products

## 3.1 Using Our Crypto Tipster Strategy

We can assume you've set up required accounts, and have added our Crypto Tipster Pro (+) Strategy to your TradingView chart – you're ready to begin. If not, check the sections above or contact us directly at [contact@theCrypster.com](mailto:contact@theCrypster.com) or [@Tcrypster](https://twitter.com/TCrypster) on Twitter.

#### Date Range Settings

As the name suggests, these are the settings to restrict the strategy results to between certain date values. e.g. 25/09/2018 to 17/12/2022 (Strategy results will be inclusive of both specified dates – using 2022 or future year will display results up until the present day).

#### Show Study Script

This is a simple one – it wll overlay our Study Script over the top of our Strategy script, we'd recommend keeping this permanently on as once you get used to it you'll be able to identify extra entry/exit spots when trading our strategy.

#### Heikin Ashi Entry/Exit Confirmation

This started life as a form of "Safe Mode" – our actual Safe Mode then proved to be far more consistent and stable, and therefore more profitable. We kept this HA Confirmation anyway, editable on both Entries and Exits, so you can trade trends within HA bars

NOTE – We are currently working on improvements to this indicator. It will soon have MTF Confirmation built in. Meaning you can trade on the 'D' chart within 'W' HA bars – pretty cool.

#### Trend Detection Length

This is a brilliant little indicator we've developed, it does exactly as the same suggests, Detects Trend Direction over a given Length. Set this too short and you'll be catching every trade right at the start of the trend, but getting lots of false signals; too long and you'll be missing the start of any trends, possibly staying in the swing too long, and still be getting false signals! A perfect set-up leads to perfect results.

#### Range Lengths

Another couple of editable variables, Range Short Length and Range Long Length. These measure the difference between highs and lows of bars within a given range and calculate whether the current price is above, below or within the current range. Only when price breakouts from both Short and Long length (amongst other variables) do we place a trade.

#### Multi-Time Frame Confirmation

We love this indicator and would highly recommend using it. Our Multi-Time Frame Confirmation uses the same inputs and variables that are being used on your current time frame, but on a longer time frame as specified by the user.

NOTE – ALWAYS use a longer time frame than the current chart. Using a shorter time frame will result in the strategy re-painting.

#### Safe Mode

Our custom Safe Mode script uses several combined factors to try to determine areas of choppiness within markets and prevent trading in these uncertain times. It's best to wait for clear and strong signals to trade as opposed to trading everything, this will lead to a lower percentage of profitable trades, lower profit factor, higher drawdown and a stressful trading life!

#### Trailing Stop %

Good money management can turn a non-profitable strategy into a profitable strategy. Spend some time with these settings to find what suits your trading style and risk capacity.

Our Trailing Stop will "follow" the market price as and when it moves in your favour, and won't move if the market doesn't move or if it moves against you. If the market price reaches the Trailing Stop from it's Highest Close it will be triggered and your trade will be closed.

#### Fixed Stop Loss / Take Profit

A Fixed Stop Loss is required for when a trade is entered and the price moves against you, fix a stop in at 3 or 5% on the losing side of your trade to make sure you kill the trade and start again with minimal losses. e.g. Enter Long @ 100, set your SL @ 97 or 95 – or find a price in that zone that correlates with areas of previous support/resistance; place your SL just below this area.

Our Fixed Take Profit script is as you'd imagine, it will take your Strategy Entry Price and either add or subtract a percentage (depending upon Long/Short), this becomes your Take Profit Line.

#### Custom SLTP Line

This is very useful for when your Entry Price differs from the stated strategy entry price, use this Custom SLTP Line to provide you with a Stop Loss or Take Profit price that's bespoke to your actual entry price.

## 3.2 Using Our Crypto Tipster Study Script

Using our Study Script is, in essence, exactly the same as using our Crypto Tipster Pro Strategy Script, except we can't set or see any Stop Losses or Take Profits, there's no Back-Testing facility or extras like Multi-Time Frame Analysis, Safe Mode, HA Confirmation etc.

This Study Script should be used for when trading your own time frames, 15m, 1H, 4H or whatever suits your trading style, and you want to enable the Alerts function through TradingView.

NOTE – We are currently working on adding extra features to our Crypto Tipster Study Script, so stay tuned – new features are coming!

To set up TradingView Alerts for our Study Script you'll first need to click the Alarm Clock at the top right of your screen, then click Create Alert.

A new window will pop up with a few options – select "Crypto Tipster Study" under the Condition tab, then select "Long Alarm" (or Short to set that alert up too).

Under the options tab you'll want to select "Once per Bar Close" – this checks your script at the end of every bar, displaying Alerts on your TradingView chart and via e-Mail, until it reaches it's expiration date.

If you've got yourself a Pro account with TradingView you should be able to remove the expiration date so your Alert's will last until you manually remove them yourself, this would be beneficial as no-one wants to miss out on profitable opportunities.

You have now set up your alert for TradingView, there are more options to choose from, how you would like to be notified, and a notification message. For full automation we have used AutoView in the past with great success, code will need to be copied into the Message box which AutoView can read and place trades on your behalf. We will be writing a seperate Help Document on Automation soon.

### 4.0 Disclaimer

We have made every effort to ensure the accuracy and reliability of the information provided within this guide, on our website [www.thecrypster.com,](http://www.thecrypster.com/) Twitter feed [@tCrypster](https://twitter.com/TCrypster) and our TradingView presence [\(theCrypster\)](https://www.tradingview.com/u/theCrypster/) . However, the information is provided "as is" without warranty of any kind. TheCrypster cannot accept any responsibility or liability for the accuracy, content, completeness, legality, or reliability of the information supplied.

#### Risk Warning

Trading contains substantial risk and is not for every investor. Risk capital is money that can be lost without jeopardizing ones financial security or life style. Only risk capital should be used for trading and only those with sufficient risk capital should consider trading. Past performance is not necessarily indicative of future results.